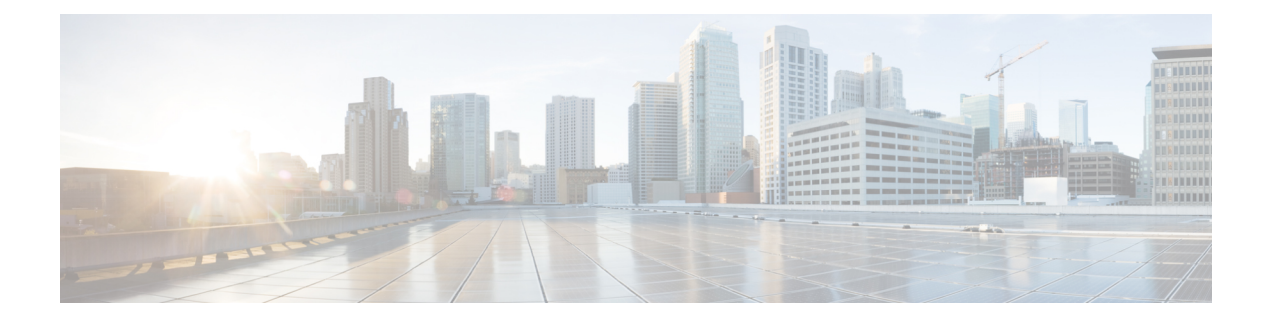

# **Settings**

- Access user [settings](#page-0-0) for the Cisco Phone app, on page 1
- Adjust the [volume](#page-4-0) during a call, on page 5
- Access the [Settings](#page-4-1) app, on page 5

## <span id="page-0-0"></span>**Access user settings for the Cisco Phone app**

The **User settings** allow you to control certain calling features.

#### **Procedure**

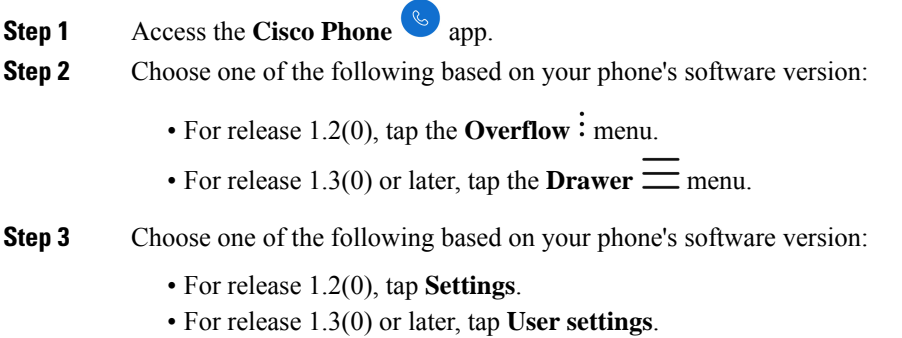

### **Change the ringtone**

If enabled by your administration, you can change the ringtone for each registration. These ringtone settings are active only when the phone is on and unlocked. If the phone is locked, the default ringtone from the **Settings** > **Sound** menu sounds.

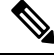

The administrator can specify a ringtone in the call server. This configuration takes precedence over any setting at the user level. **Note**

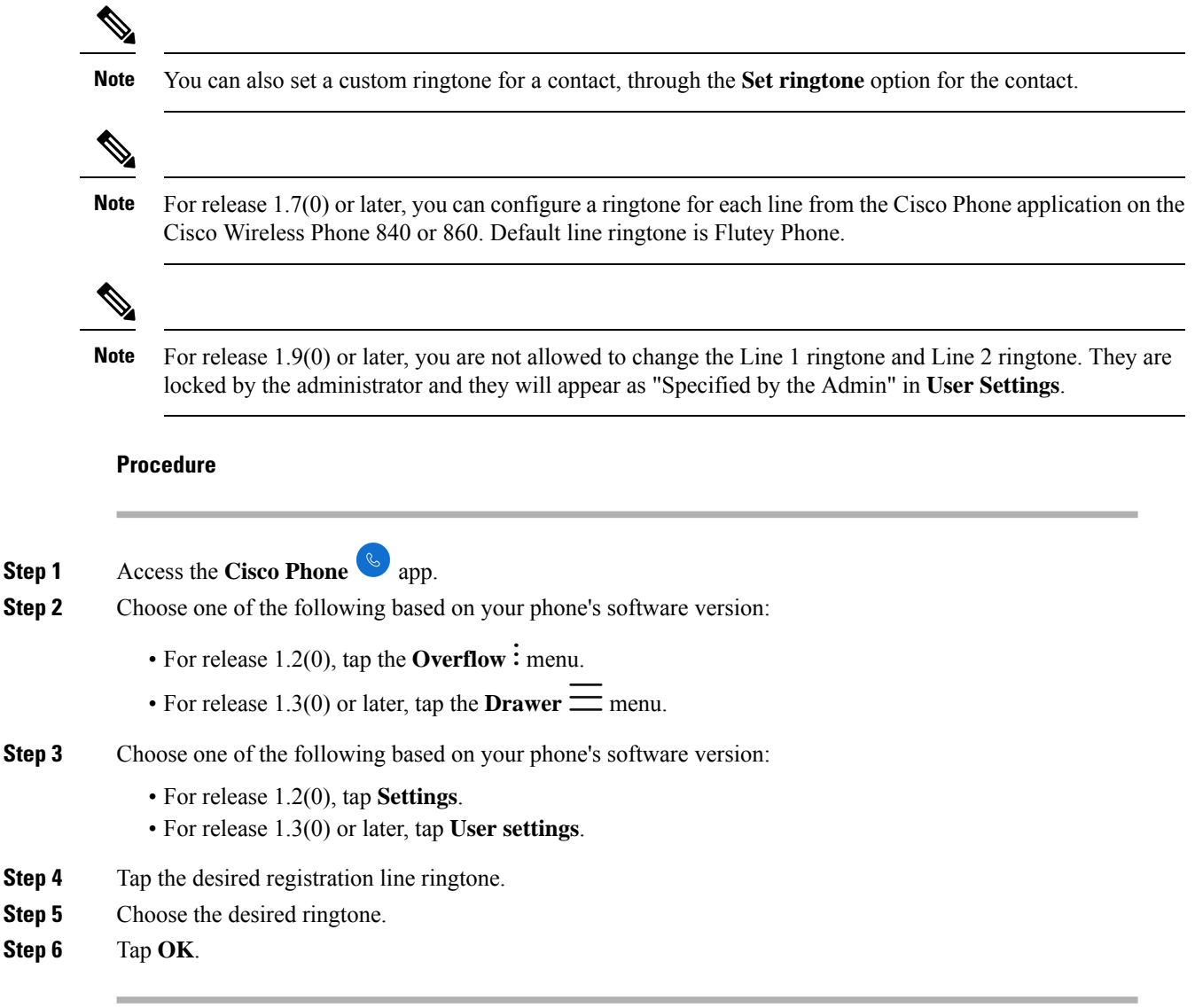

## **Set hearing aid compatibility mode**

The **Cisco Phone** app includes a hearing aid compatibility mode. If you have a telecoil inductive pickup for your hearing aid, the phone can adjust the frequency response of the phone. Acoustic pickup hearing aids don't respond to this adjustment.

#### **Procedure**

**Step 1** Access the **Cisco Phone**  $\omega$  app.

**Step 2** Choose one of the following based on your phone's software version:

• For release 1.2(0), tap the **Overflow**: menu. • For release  $1.3(0)$  or later, tap the **Drawer**  $\equiv$  menu. **Step 3** Choose one of the following based on your phone's software version: • For release 1.2(0), tap **Settings**. • For release 1.3(0) or later, tap **User settings**. **Step 4** To enable hearing aid compatibility mode, slide the **Hearing aid compatibility** slider to the right ... **Step 5** To disable hearing aid compatibility mode, slide the **Hearing aid compatibility** slider to the left .

### **Set automatic noise cancellation**

If you work in a noisy environment, you can set your **Cisco Phone** app to automatically cancel background noise.

#### **Procedure**

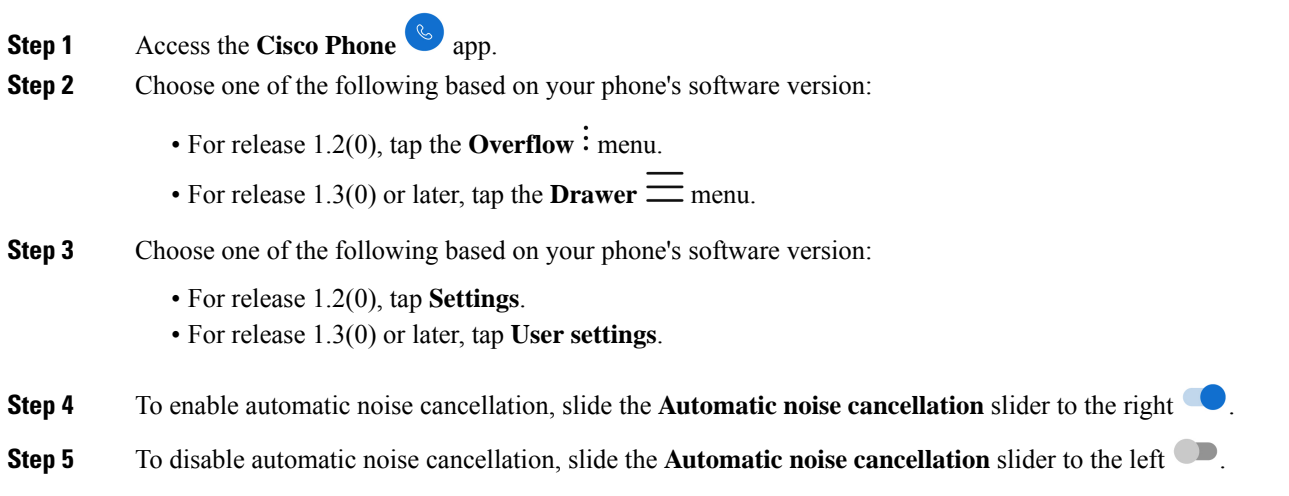

### **Set the phone to vibrate before it rings**

You can set the **Cisco Phone** app to vibrate before it starts to ring.

**Procedure**

**Step 1** Access the **Cisco Phone**  $\bullet$  app.

**Step 2** Choose one of the following based on your phone's software version:

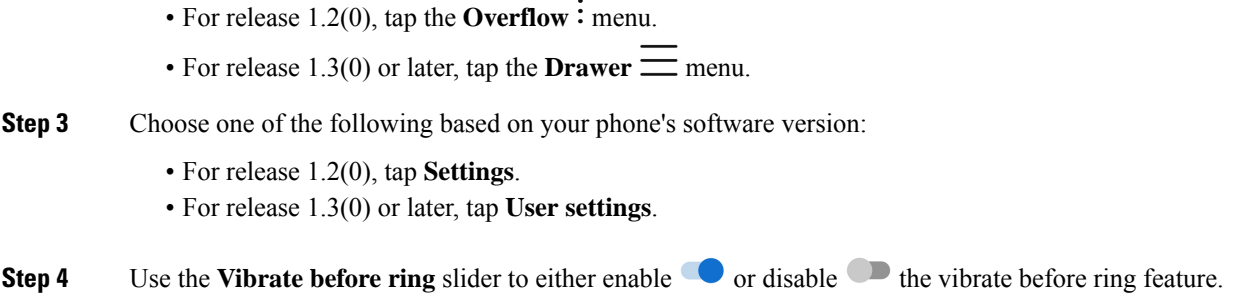

## **Set the phone to fade in ring**

You can set the **Cisco Phone** app ring tone to become gradually louder as the phone rings.

#### **Procedure**

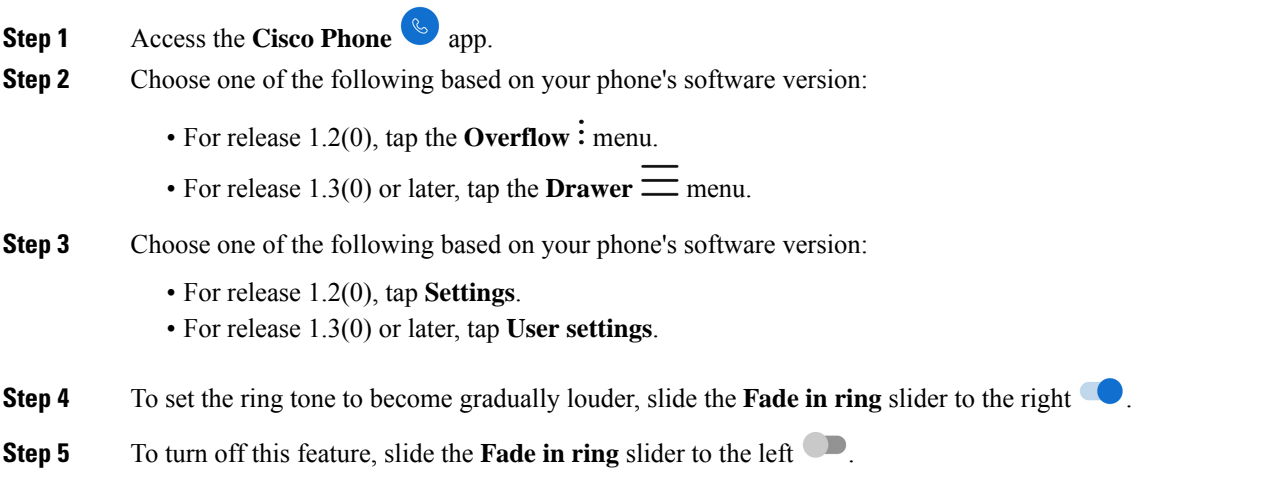

## **Set the phone to autodial**

You can set the **Cisco Phone** app to automatically dial a number.

#### **Procedure**

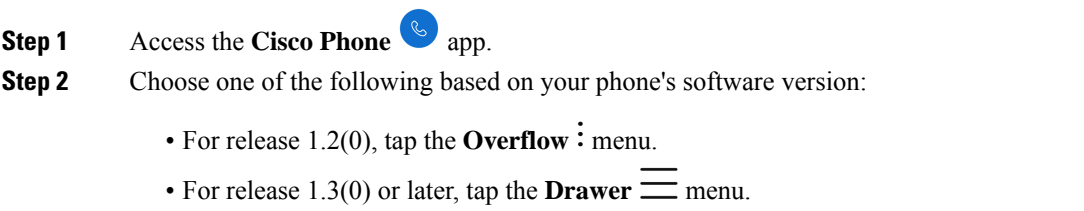

Ш

## **Step 3** Choose one of the following based on your phone's software version: • For release 1.2(0), tap **Settings**. • For release 1.3(0) or later, tap **User settings**. **Step 4** Use the **Enable autodial** slider to either enable  $\bullet$  or disable  $\bullet$  the autodial feature.

## <span id="page-4-0"></span>**Adjust the volume during a call**

If the sound in your handset, headset, or speakerphone is too loud or too soft, you can change the volume while you are on a call. When you change the volume during a call, the change only affects the speaker you're using at the time. For example, if you adjust the volume while you're using a headset, the handset volume doesn't change.

#### **Procedure**

Press the programmed **Volume up** and **Volume down** buttons to adjust the volume while you are on a call.

## <span id="page-4-1"></span>**Access the Settings app**

If enabled by the administrator, your phone has a **Settings** app that lets you customize settings such as Bluetooth<sup>®</sup> connections, sound, and display.

If your administrator set up the phone with a smart launcher, then the **Settings** app isn't available. However, you can still access some volume and display settings from the quick settings.

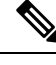

**Note**

If enabled, to access the **Settings** app from any screen, swipe down on the status bar at the top of the screen and tap the **Settings**  $\ddot{\bullet}$  gear icon.

If enabled, you can also access the **Settings** app from the Launcher screen. Swipe up to open the Launcher.

#### **Procedure**

Access the **Settings** app.

### **Turn on Bluetooth wireless technology**

You can connect Bluetooth<sup>®</sup> headsets and Bluetooth speakers to your phone. The phone does not support other Bluetooth devices.

Before you can use a Bluetooth device with your phone, you must turn on the Bluetooth wireless technology.

#### **Procedure**

- **Step 1** Access the **Settings app.**
- **Step 2** Select **Connected devices** > **Connection Preferences** > **Bluetooth**.
- **Step 3** Swipe the **On** slider to the right.

### **Pair a Bluetooth device**

You can pair up to five Bluetooth® devices with your phone. Once the phone pairs with a device, it connects to that device.

#### **Before you begin**

Ensure that the Bluetooth wireless technology is on.

#### **Procedure**

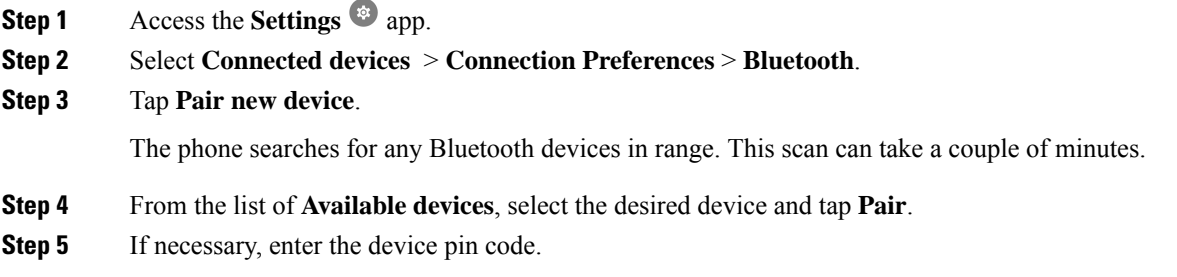

#### **Connect a Bluetooth device**

After you pair and connect a Bluetooth® device to your phone, the device automatically connects when it is turned on and close to your phone. Only one Bluetooth device can connect to the phone at a time. So, if you have two paired Bluetooth devices turned on, the phone uses the most recently connected device. You can change which Bluetooth device is actively connected to your phone.

#### **Before you begin**

Ensure that the Bluetooth wireless technology is on.

#### **Procedure**

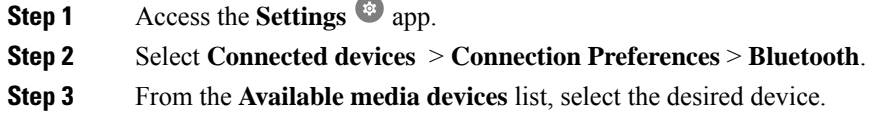

### **Rename a connected Bluetooth device**

You may want to rename your connected Bluetooth<sup>®</sup> devices so they are easier to identify.

#### **Before you begin**

Ensure that the Bluetooth wireless technology is on.

#### **Procedure**

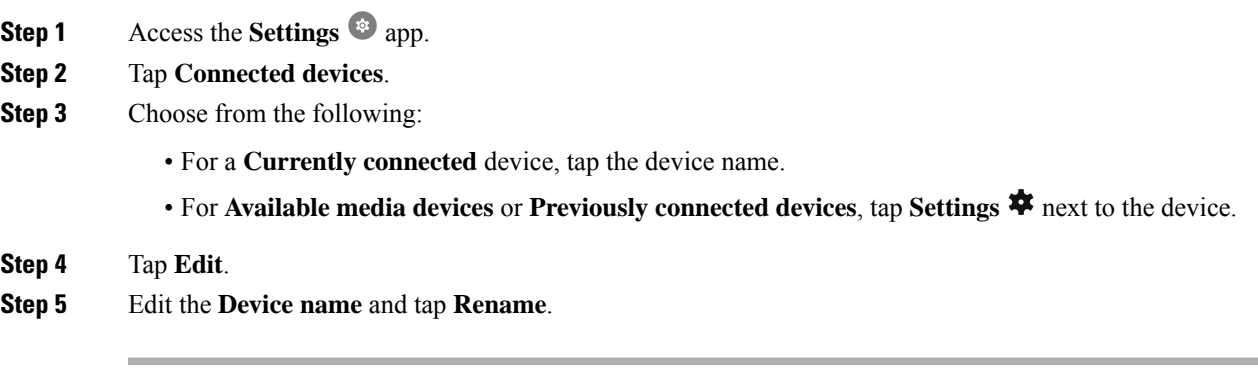

### **Disconnect a Bluetooth device**

You can disconnect the Bluetooth<sup>®</sup> device that is currently paired with your phone.

#### **Procedure**

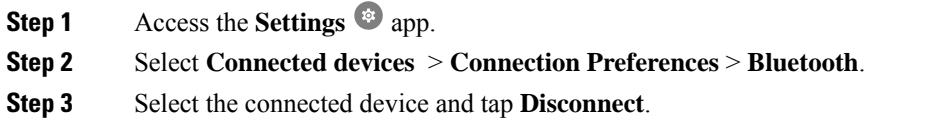

### **Forget a Bluetooth device**

If you no longer want your phone to pair with a Bluetooth® device, you can forget the device.

#### **Procedure**

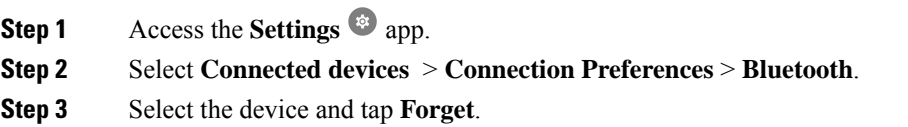

## **Adjust the phone ringer volume**

Like other devices powered by Android, you may be able to customize your phone ring tones and volumes, through a Settings application. In some organizations, the administrator may turn off the **Settings** app.

You can find the **Settings** app on one of your home screens or in the launcher screen. Tap the up arrow or swipe up to open the launcher.

 $Step 1$ 

If the **Settings** app isn't available because your administrator set up the phone with a smart launcher, you may be able to access the **Ring volume** setting under **Volume** in the quick settings. **Note**

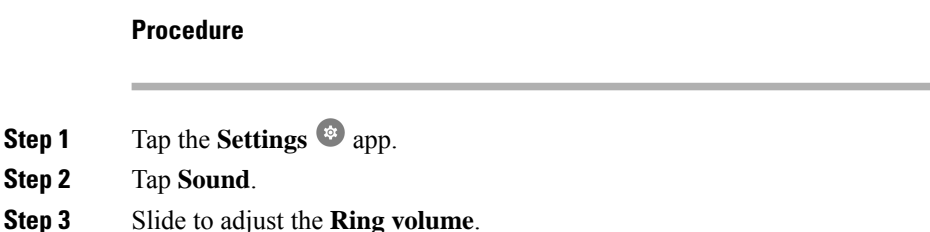

### **Adjust the screen brightness**

By default the screen brightness automatically adjusts based on the current light conditions, making it easy

to see when moving between dark and light spaces. If the administrator hasn't turned off the **Settings** app, you can also manually adjust the brightness level of the screen.

If the **Settings** app isn't available because your administrator set up the phone with a smart launcher, you may be able to access the **Ring volume** setting under **Volume** in the quick settings. **Note**

**Procedure**

**Step 1** Access the **Settings** app.

**Step 2** Tap **Display**.

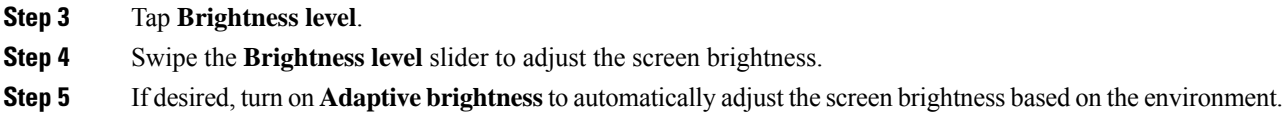

### **Change the screen display timeout**

When inactive for a while, the phone screen turns off and enters sleep mode. If the administrator hasn't turned off the **Settings** app, you can adjust the amount of inactive time before the phone enters sleep mode.

To avoid unintentional phone operation, only the Power button and assigned buttons (other than the volume buttons) turn the phone screen back on.

#### **Procedure**

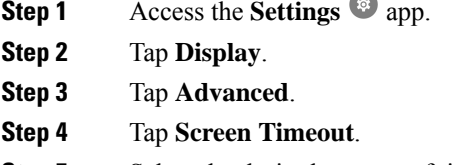

**Step 5** Select the desired amount of time.

## **Change the font and display size**

If the administrator hasn't turned off the **Settings** app, you can change the size of either just the text font, or of the entire display. The display size includes all interface elements such as text and images.

#### **Procedure**

- **Step 1** Access the **Settings app.**
- **Step 2** Tap **Display**.
- **Step 3** Tap **Advanced**.
- **Step 4** Tap **Font size** or **Display size**.
- **Step 5** Use the **Font size** or **Display size** sliders to adjust the font size and display size respectively.

### **Set the screen to rotate automatically**

If available, you can use the **Auto-rotate screen**setting to automatically change the screen display to landscape for some applications.

Screen rotation doesn't work while you hot swap a Cisco Wireless Phone 860 battery.

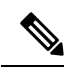

You can also access the automatic screen rotation feature from the quick settings. Swipe down on the status bar at the top of the screen and tap **Auto-rotate**  $\heartsuit$  to toggle automatic screen rotation on and off. **Note**

#### **Procedure**

- **Step 1** Access the **Settings** <sup> $\circledast$ </sup> app.
- **Step 2** Tap **Accessibility**.

**Step 3** Tap **Auto-rotate screen** to toggle this feature on and off.